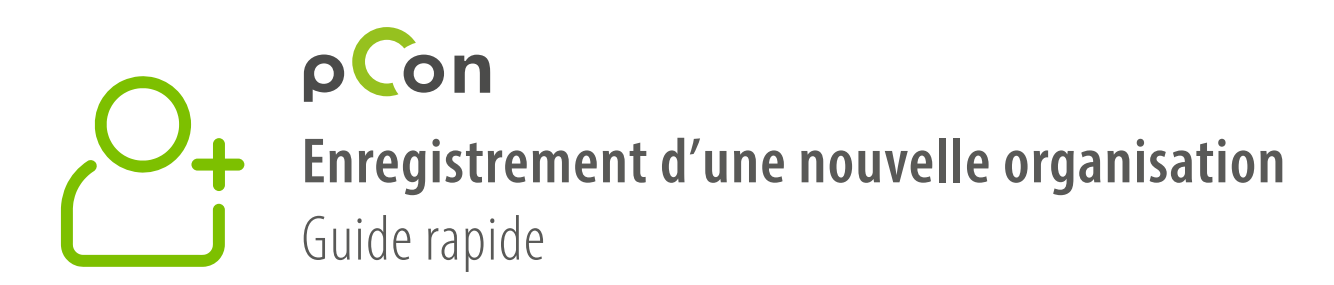

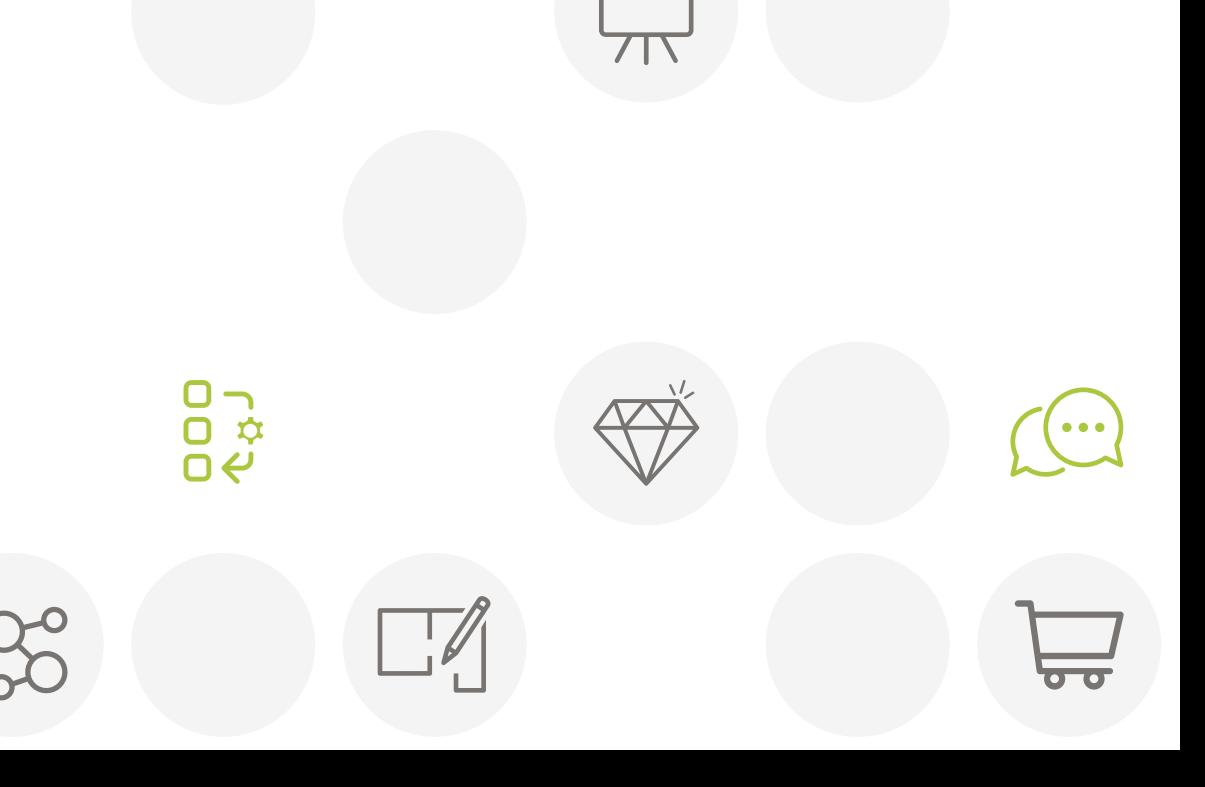

**MIDJ** 

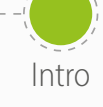

Intro Enregistrement Téléchargement

dataclient

Installation dataclient

Patientez confirmation Téléchargement data

Invitez clients

- À la fin de cette procédure, vous serez membre de la **communauté pCon**
- L'utilisation de **données configurables offline** sera très utile pour augmenter la qualité et l'efficacité de votre travail

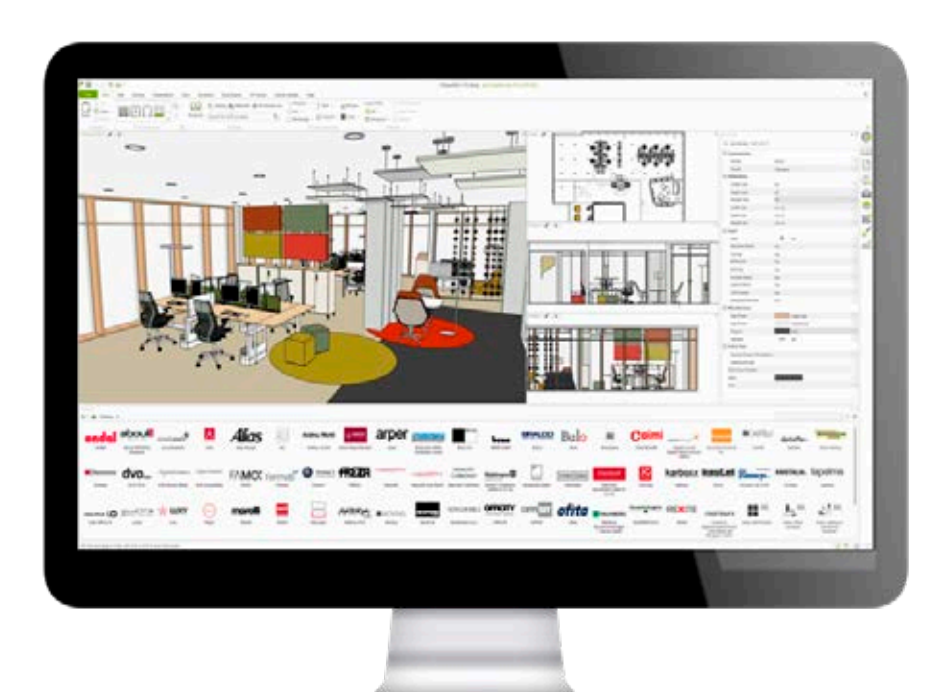

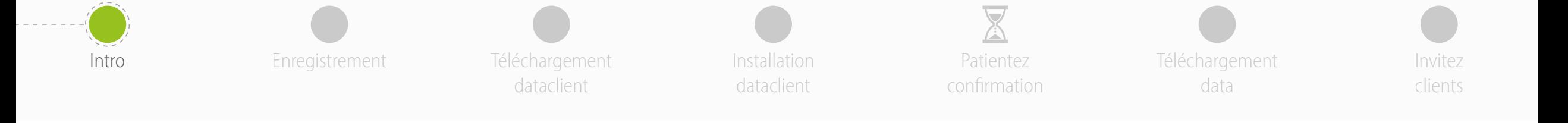

Si vous avez des doutes ou des problèmes lors de l'utilisation de cette guide n'hésitez pas à nous contacter

**[support-se@easterngraphics.com](mailto:support-se%40easterngraphics.com?subject=Info%3A%20Registrazione%20nuova%20organizzazione%20MFT)**

**+39.051.587.5509**

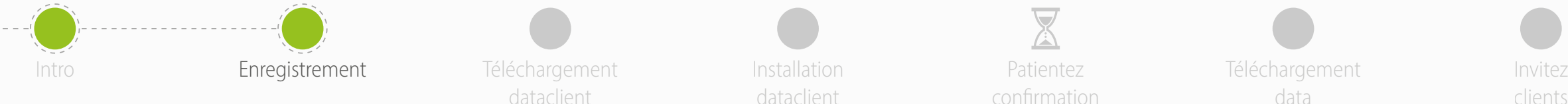

• Suivez le lien

• Cliquez sur **C'est parti!**

dataclient

https://login.pcon-solutions.com/catalog/LB4VAG

Installation dataclient

Patientez confirmation Téléchargement data

clients

## Bienvenue sur pCon!

pCon offre une configuration produit 3D, planification d'espace, informations produits complètes et création d'offre - sur appareils mobiles ainsi que sur ordinateurs de bureau.

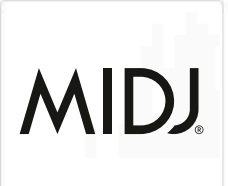

Connectez-vous maintenant - ou enregistrez-vous en quelques étapes.

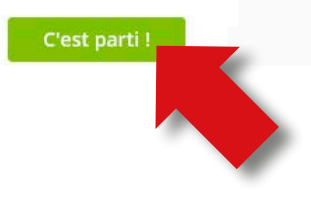

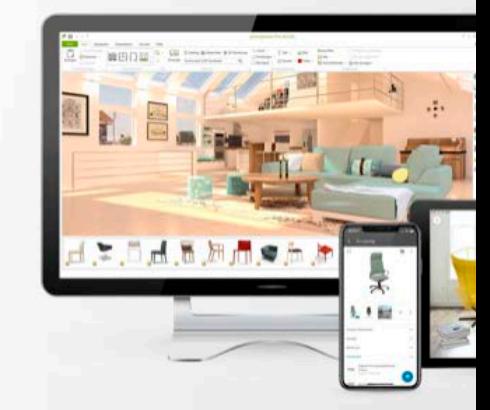

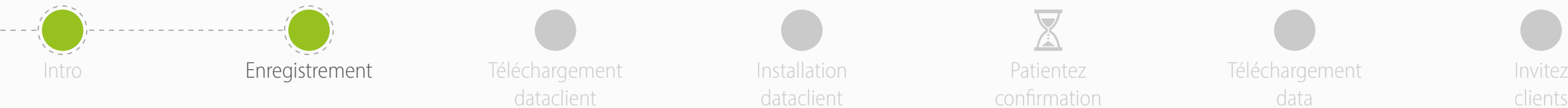

dataclient

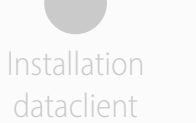

Patientez confirmation Téléchargement data

clients

- Si vous avez déjà un compte, entrez vos identifiants
- Si vous n'avez pas de compte, créez-en un en cliquant sur **S'enregistrer**

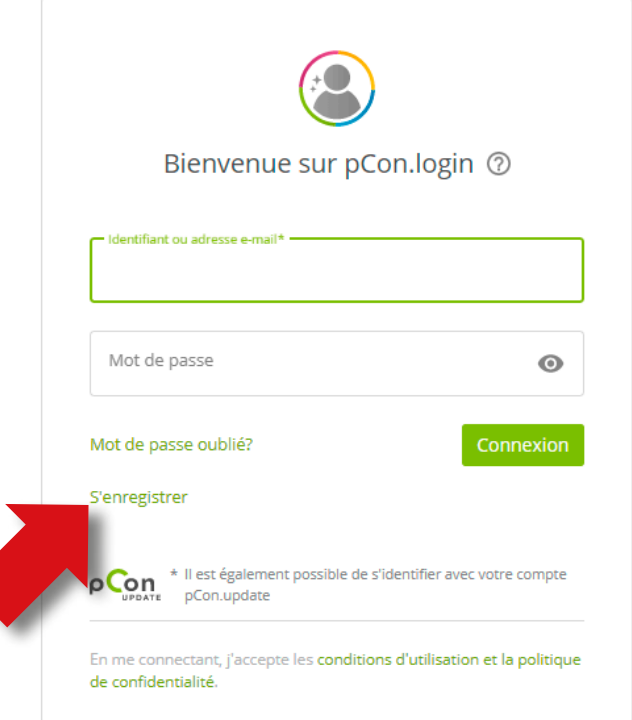

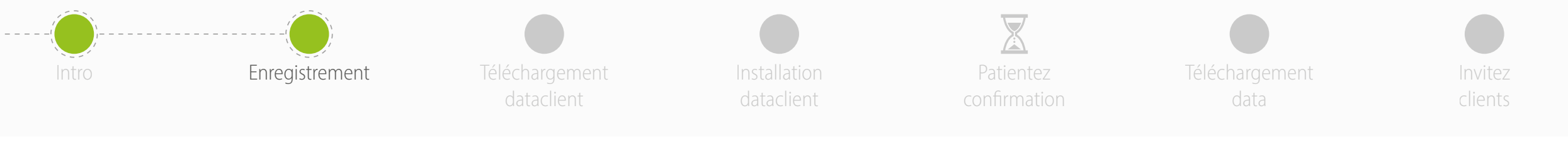

- Tous les champs sont obligatoires
- **Ne pas utiliser adresse e-mail génériques** comme gmail ou hotmail - cela accélérera la procédure d'approbation
- Insérer le nom et l'adresse de votre organisation. Si Vous êtes un **professionnel indépendant**, veuillez saisir votre titre professionnel dans le champ "Entreprise" suivi de prénom et nom de famille
- Cliquez sur **S'enrigestrer**
	- Un seul enregistrement par entrepris
	- N'oubliez pas votre nom d'utilisateur et mot de passe

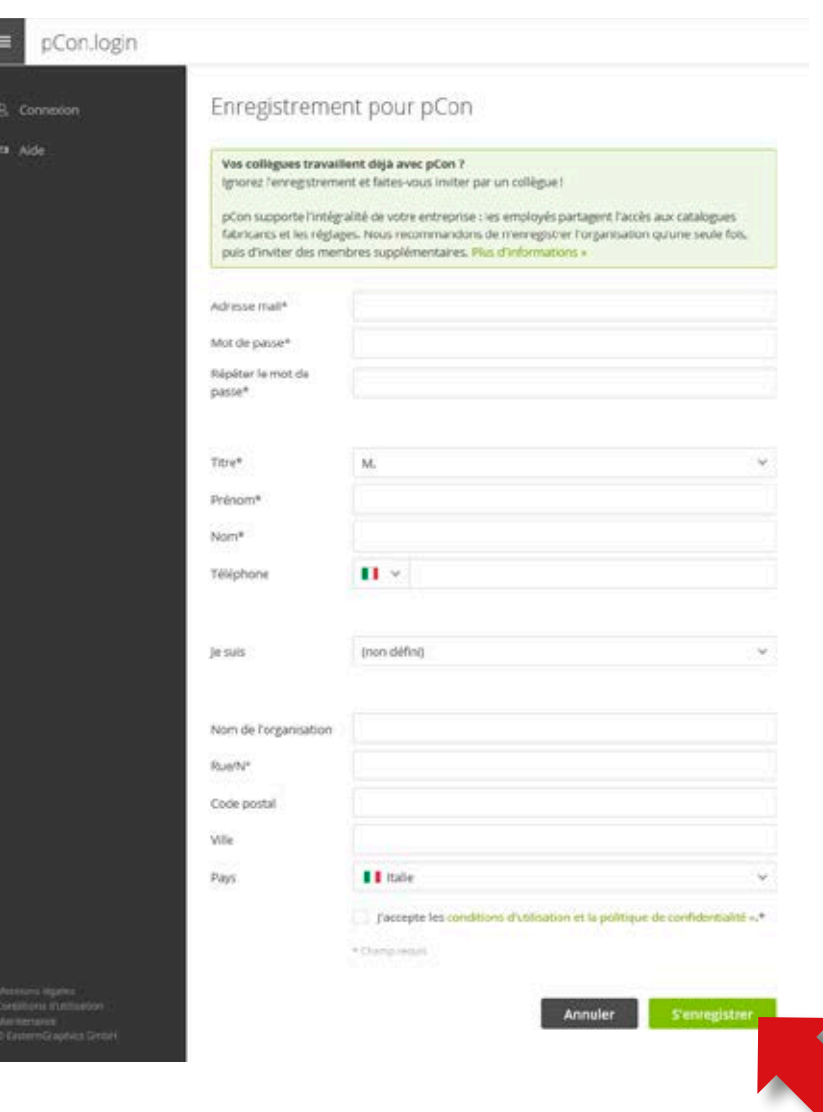

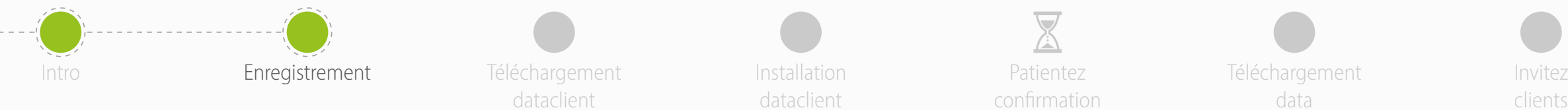

dataclient

Installation dataclient

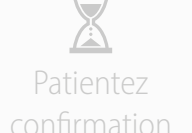

Téléchargement data

clients

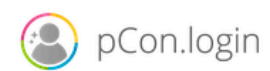

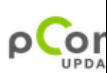

## Dear Mr. Grilli

Thank you for your registration on pCon.update.

To continue with your registration, please confirm your e-mail address.

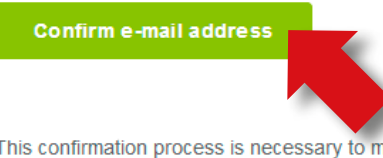

This confirmation process is necessary to make sure that the e-mail you entered is correct. If you have not activated this service, please ignore this e-mail

• Vous serez redirigé vers le portail de pCon.update login

• Vous recevrez un e-mail avec un **lien pour confirmer** 

• Si en quelques minutes Vous n'aurez rien reçu,

**votre adresse e-mail - Cliquez dessus**

vérifier dans le dossier de spam

• Cliquez sur **Continuer**

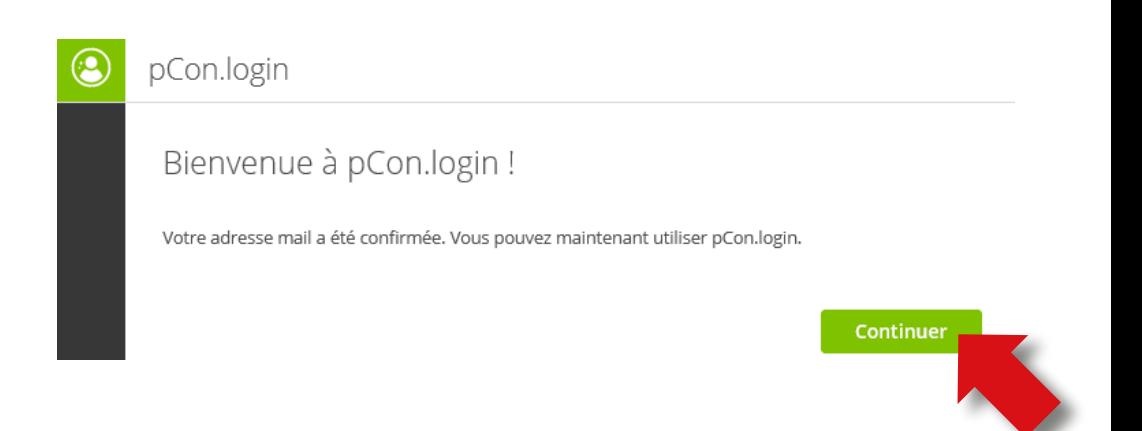

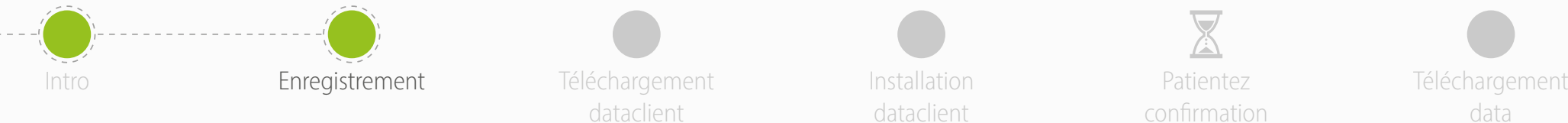

Téléchargement dataclient

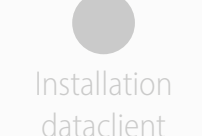

Patientez confirmation data

Invitez clients

- Une fois l'enregistrement confirmé, vous pouvez demander des données
- Cliquez sur **Demander**
- Généralement, les demandes sont approuvées dans les 24 heures

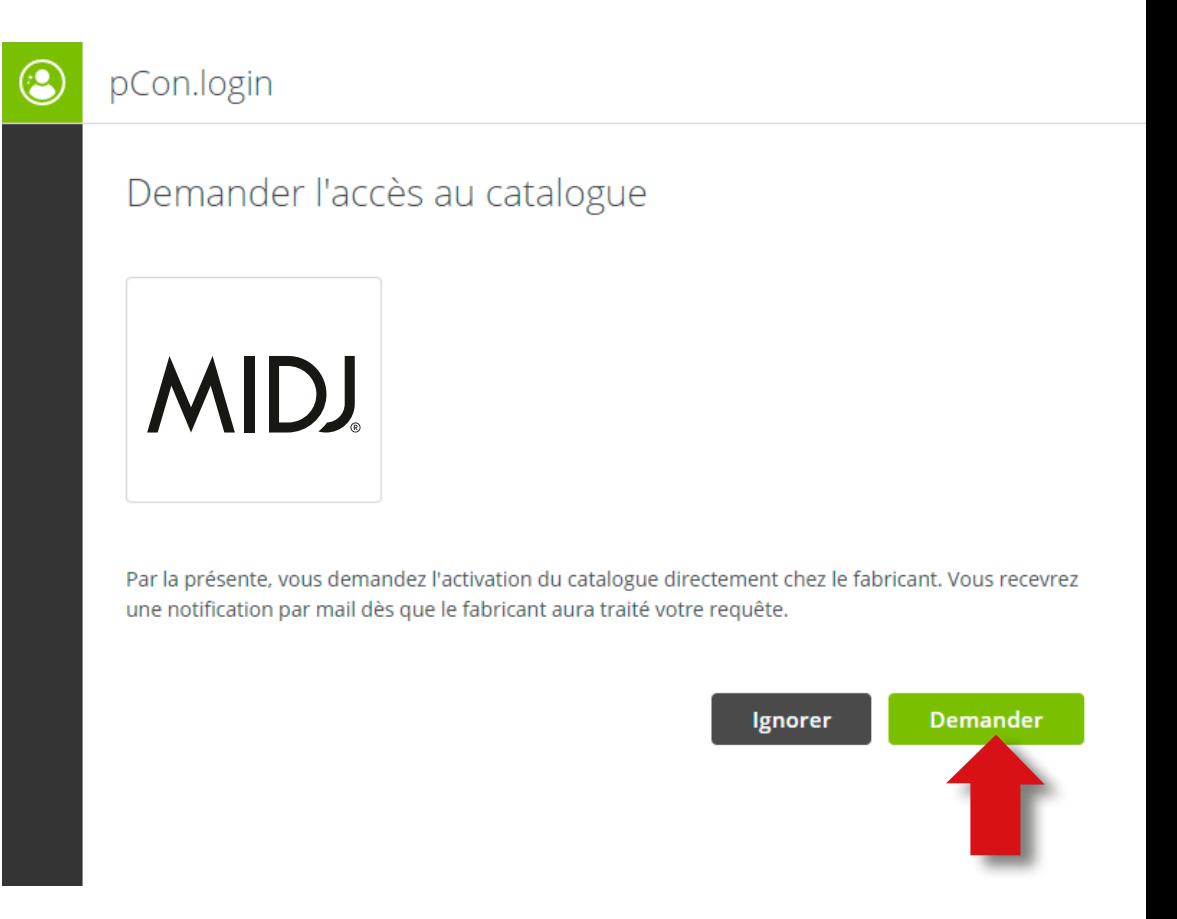

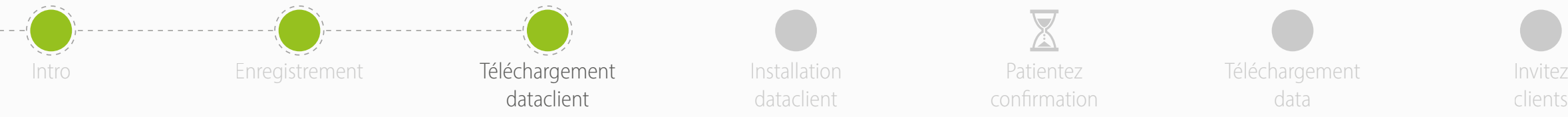

Installation dataclient

**1**

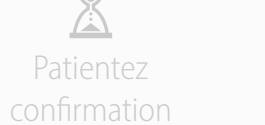

Téléchargement data

clients

- Dans le menu latéral, cliquez sur **Applications**
- Cliquez sur **Sélectionner** dans **pCon.planner MarketingEdition**
	- C'est gratuit
	- Nécessaire pour utiliser des données configurables hors ligne
	- Pour les autres applications hors ligne, une licence est requise
- Cliquez sur **pCon.update >>**

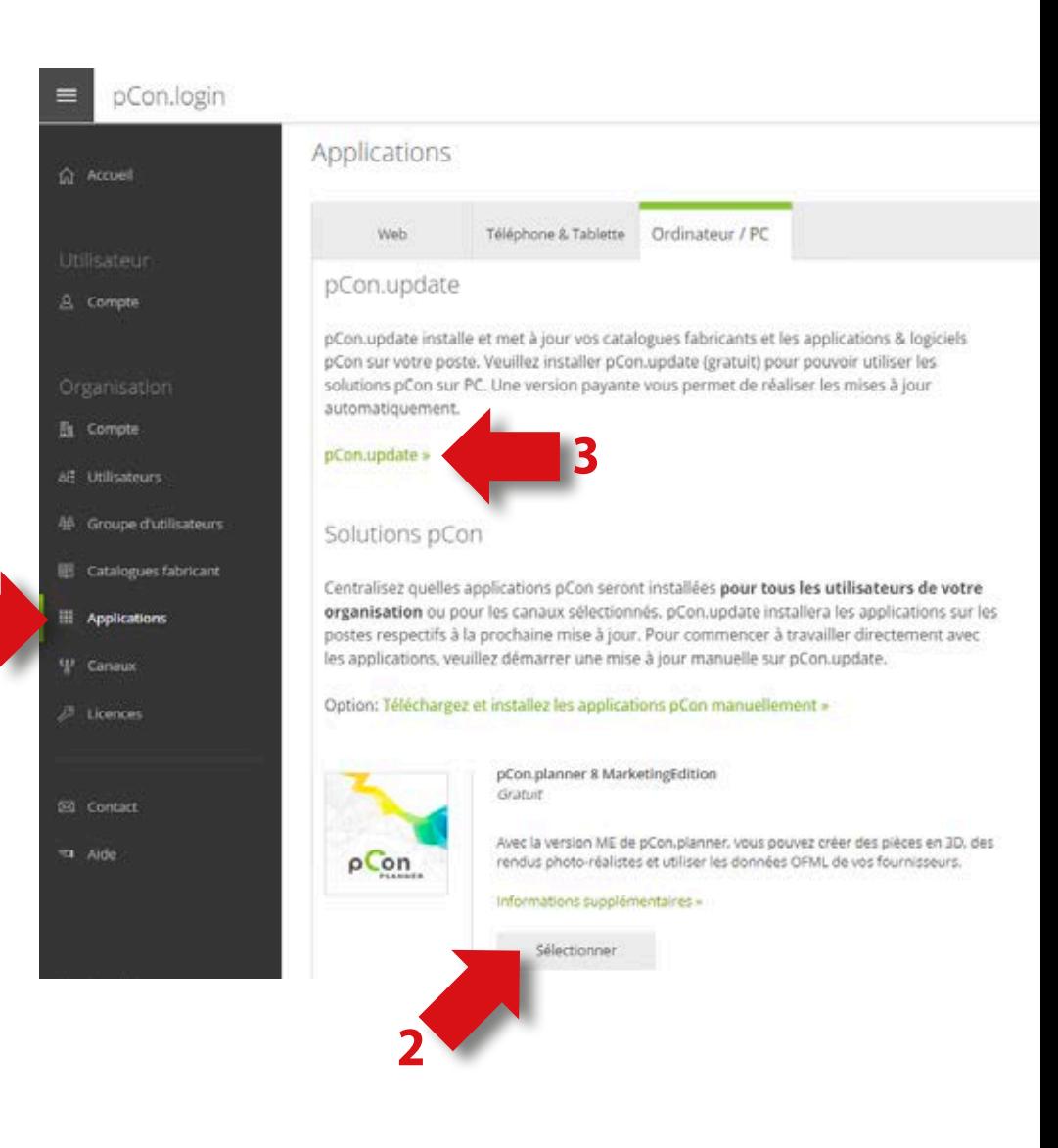

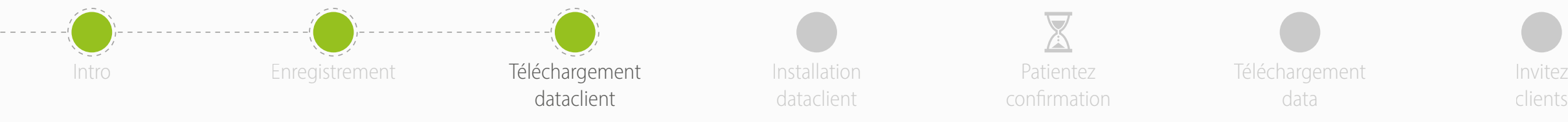

• Télécharger **pCon.update DataClient**

- Cliquez sur le lien **Download**
- Conservera toujours à jour vos données et toutes vos applications pCon offline

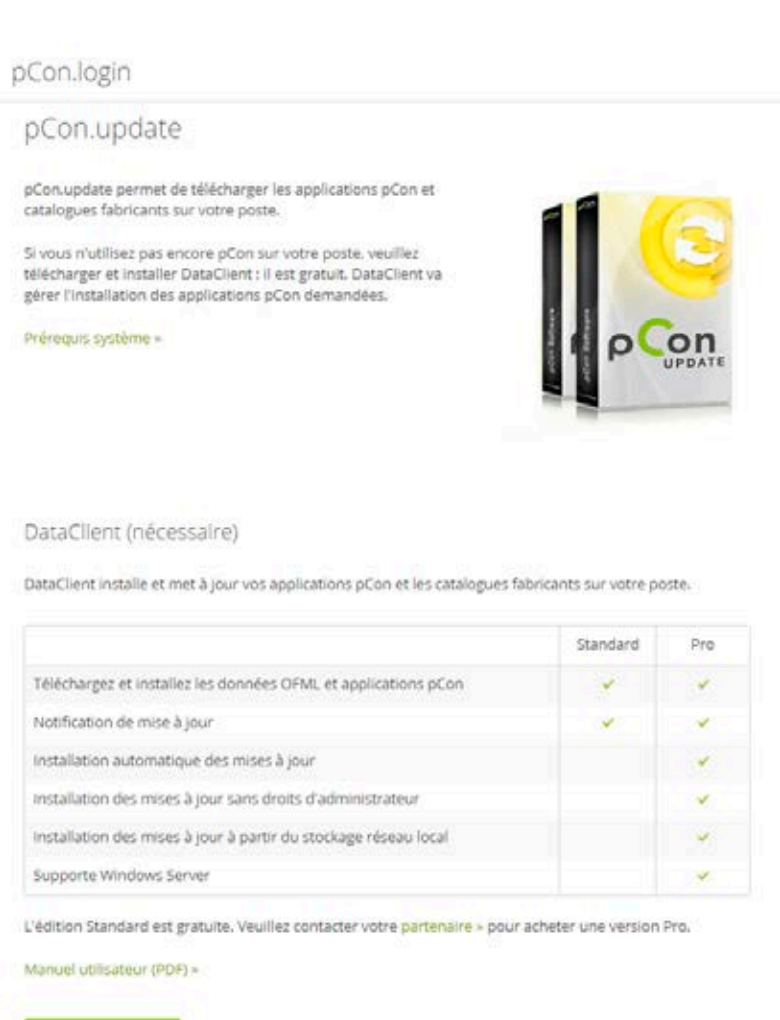

**上** DataClien

Téléchargement data

clients

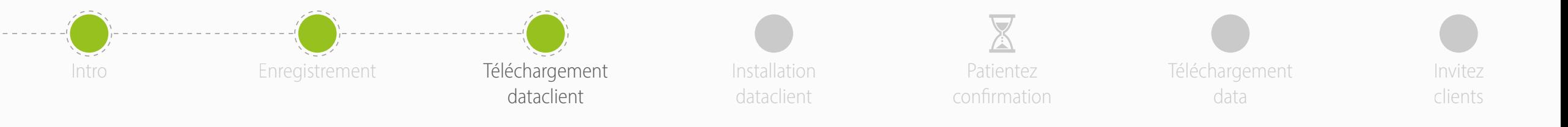

- Dans le menu **Catalogues fabricant**, vous pouvez vérifier l'**état** de la demande de données
- Pour compléter l'enregistrement dans la communauté pCon, cliquez sur la **Page d'activation**
- Dans la nouvelle fenêtre, **vérifiez que les données sont correctes** et cliquez sur Demander
- Vous recevrez un email avec l'approbation généralement dans les 24 heures

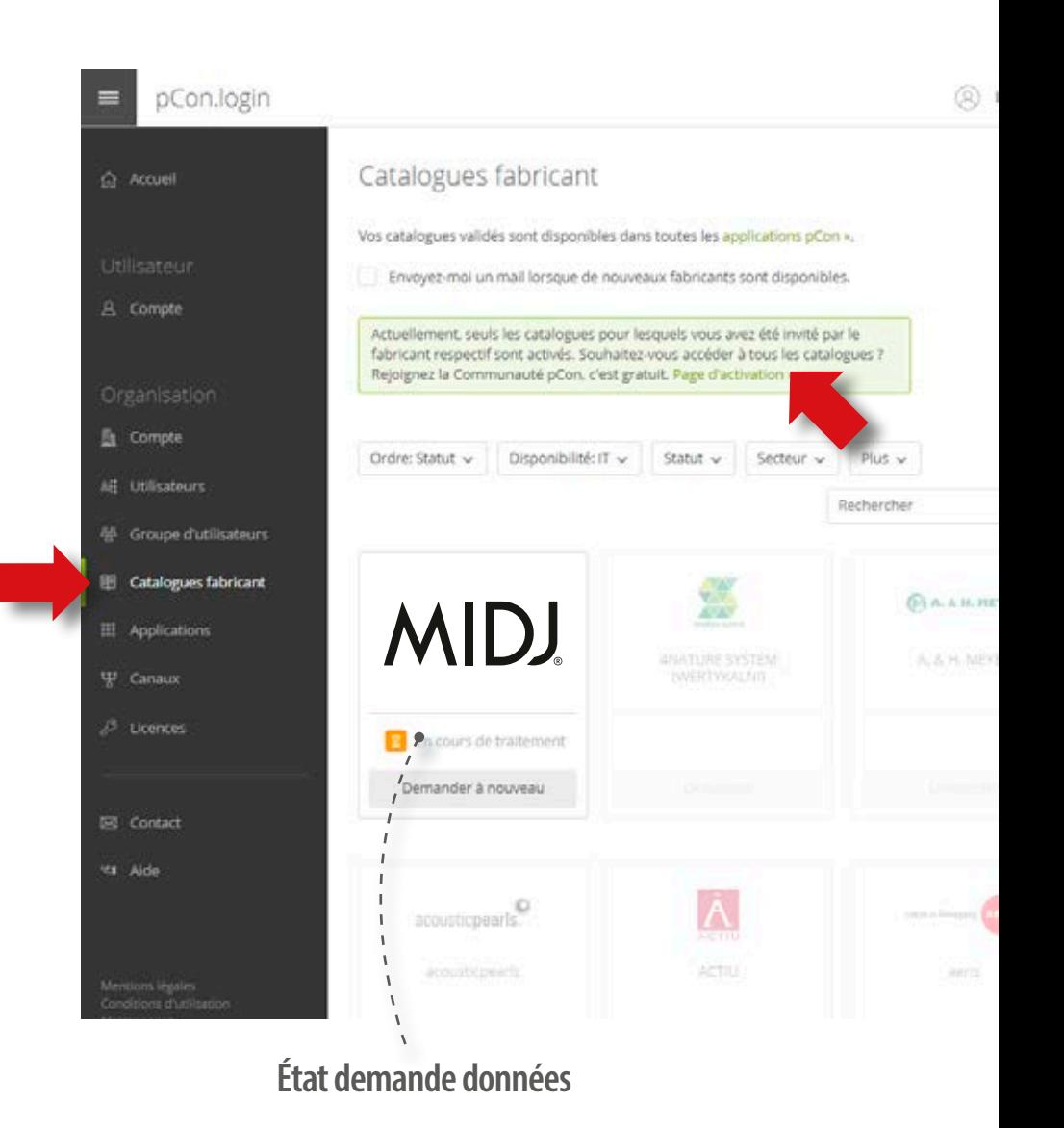

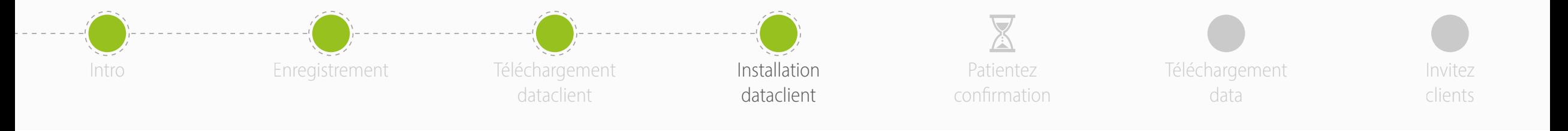

• Installez le DataClient en suivant l'assistant

- À la fin de l'installation, **exécutez le DataClient** e suivez l'assistant
- Si nécessaire, saisissez **informations d'identification de pCon.login**
- Cochez le poste **Enregistrer le mot de passe**  et cliquez sur **OK**

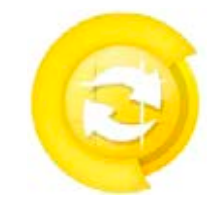

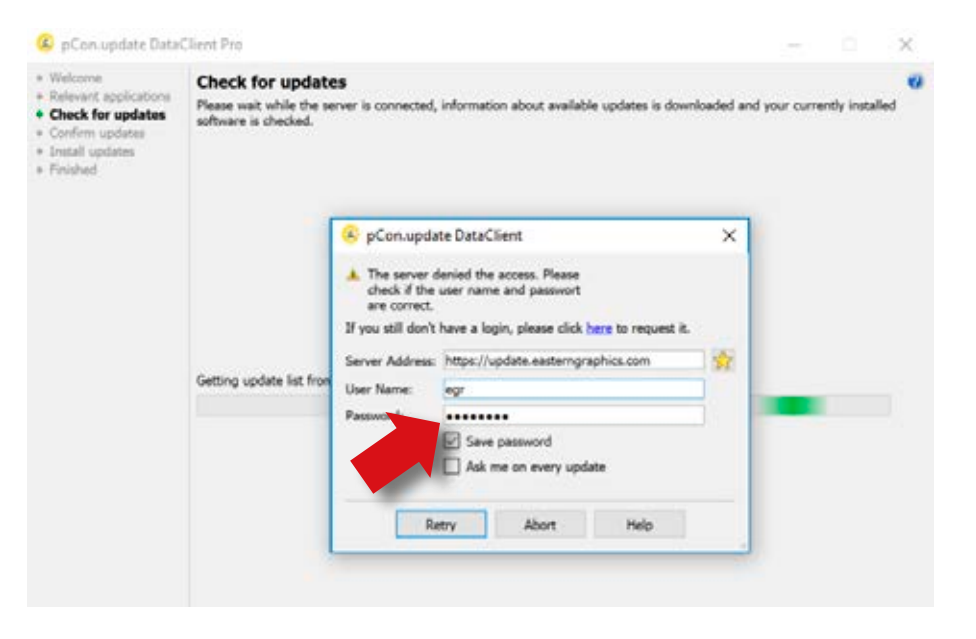

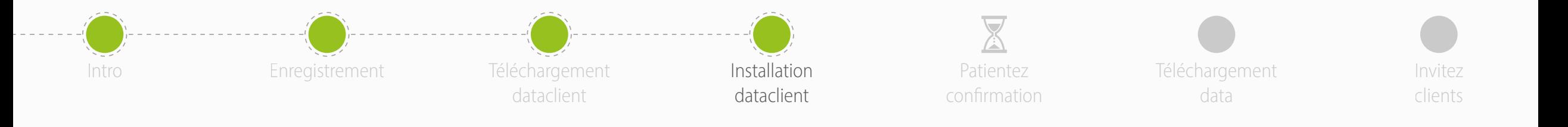

- Cliquez sur **Mises à jour programmée**s à gauche
- Activer les options suivante
	- **Avertir si des mises à jour sont disponibles**
	- **Répétez régulièrement chaque:** et choisissez **'jour'**
	- **Exécuter la mise à jour** choisissez 'après la connexion de l'utilisateur'
- Vous recevrez une notification automatique lorsque de nouvelles mises à jour seront disponibles

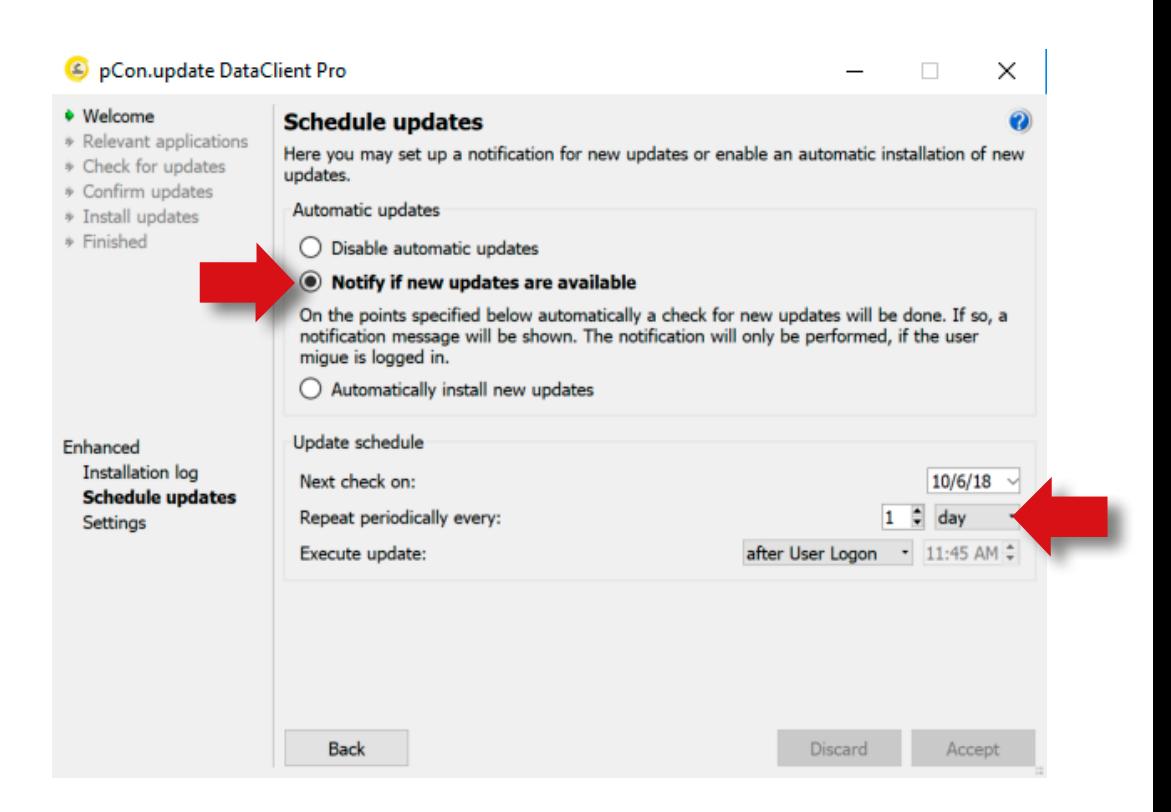

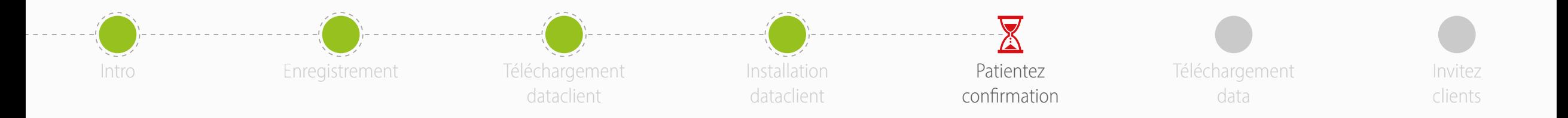

- Maintenant, vous devez attendre que le producteur approuve votre demande d'accès aux données
- En général, dans les 24 heures
- Lorsque vous recevrez la confirmation, vous pourrez continuer avec cette guide

- Les **applications en ligne** (pCon.box e pCon.facts) peuvent être utilisées dès maintenant
- Les **applications hors ligne** (pCon.planner e pCon.basket) nécessitent le téléchargement de données configurables sur votre ordinateur, via pCon.update DataClient

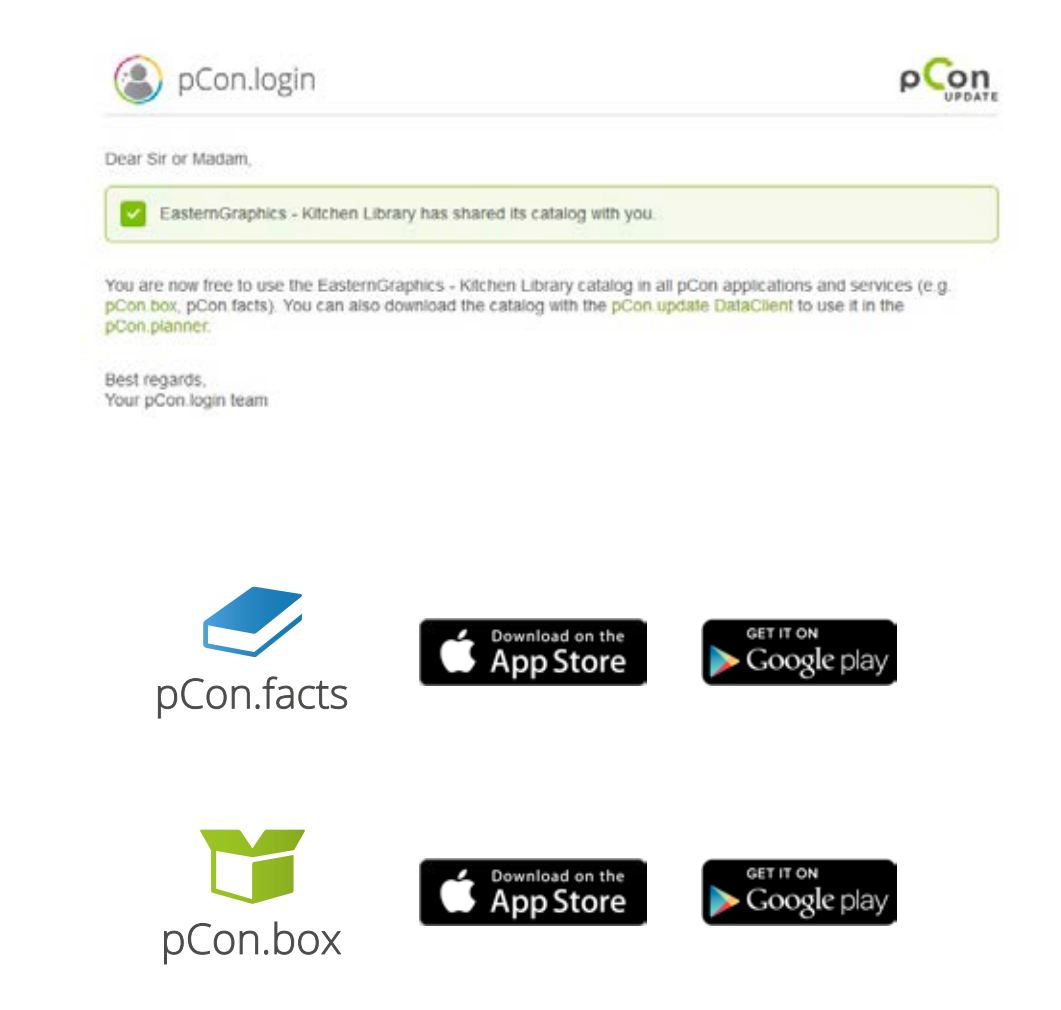

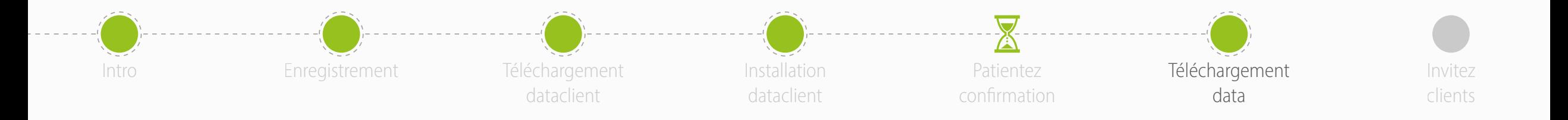

- Lancez pCon.update DataClient
	- Cliquez sur **Suivant** dans les deux fenêtres suivantes pour lancer le contrôle des mises à jour disponibles
- Vous verrez une liste avec les données et les applications
- Cliquez sur **Installer** pour lancer le téléchargement et l'installation

Il est necessaire de installer **pcon.planner ME** ou **PRO** pour utiliser les **données configurables.** La version STD disponible sur le site de pcon.planner n'est pas compatible avec les données configurables.

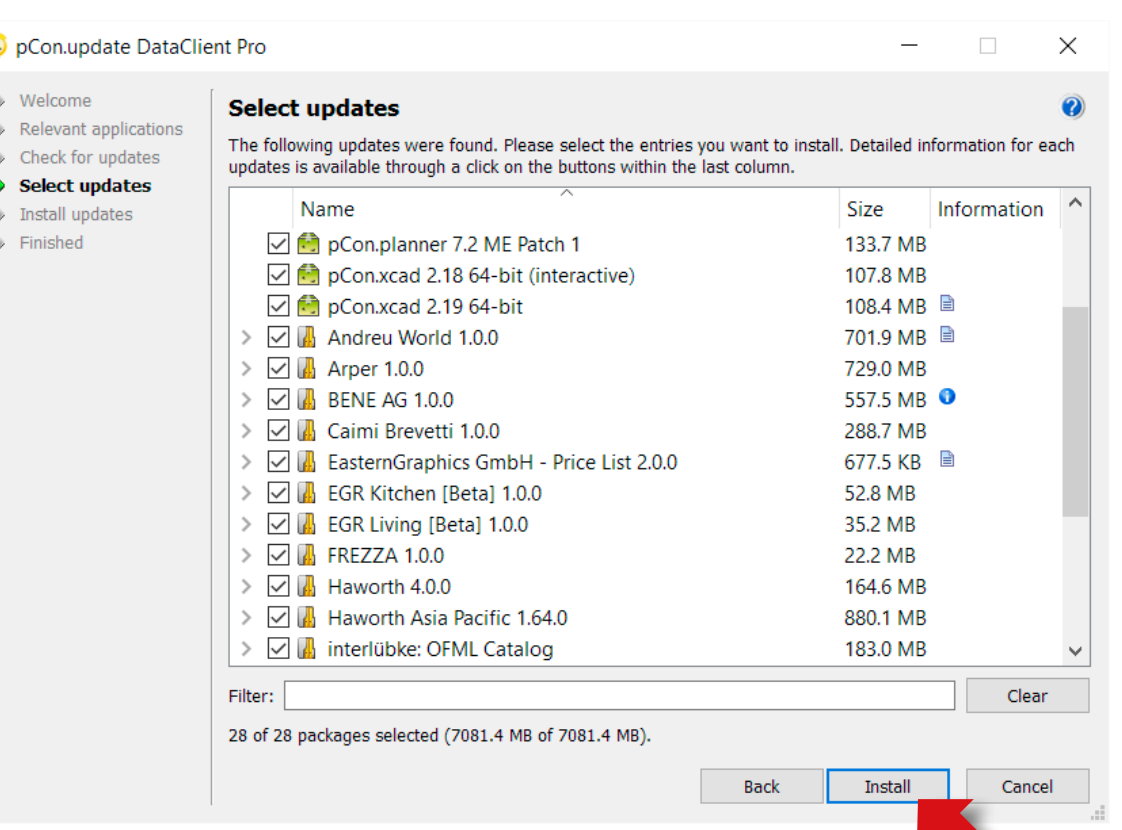

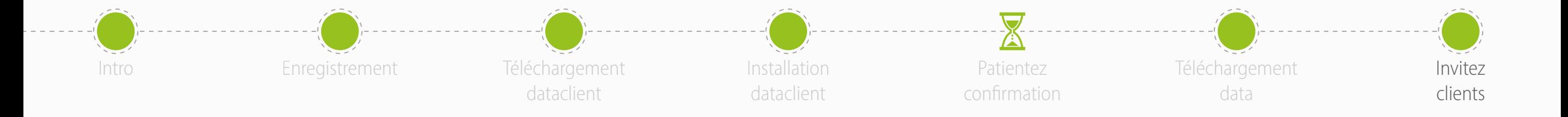

- Vous êtes maintenant prêt à **inviter vos collègues** à rejoindre le compte pCon.login pcon.login de votre organisation
- pCon.login vous permet de gérer les utilisateurs de votre entreprise, de demander des données configurables, de gérer les licences software et bien plus encore.

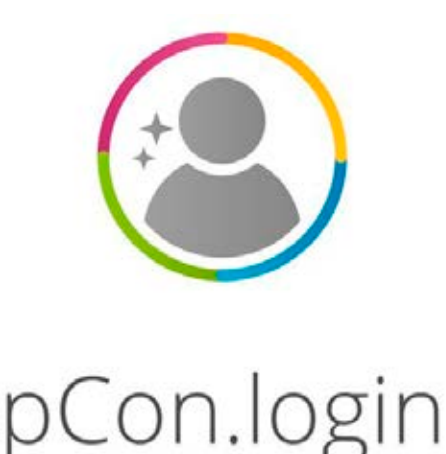